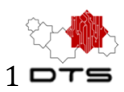

# **Communication/Mass Email Service in MOHID™ - User Guide**

Step by step instructions

ver. 0.1

### **ABSTRACT**

Detailed instructions for enabling Communication functionality in MOHID™ to send Mass Email to Donors and Members

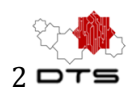

## Sign up Mailchimp™

### Setup a new account with Mailchimp

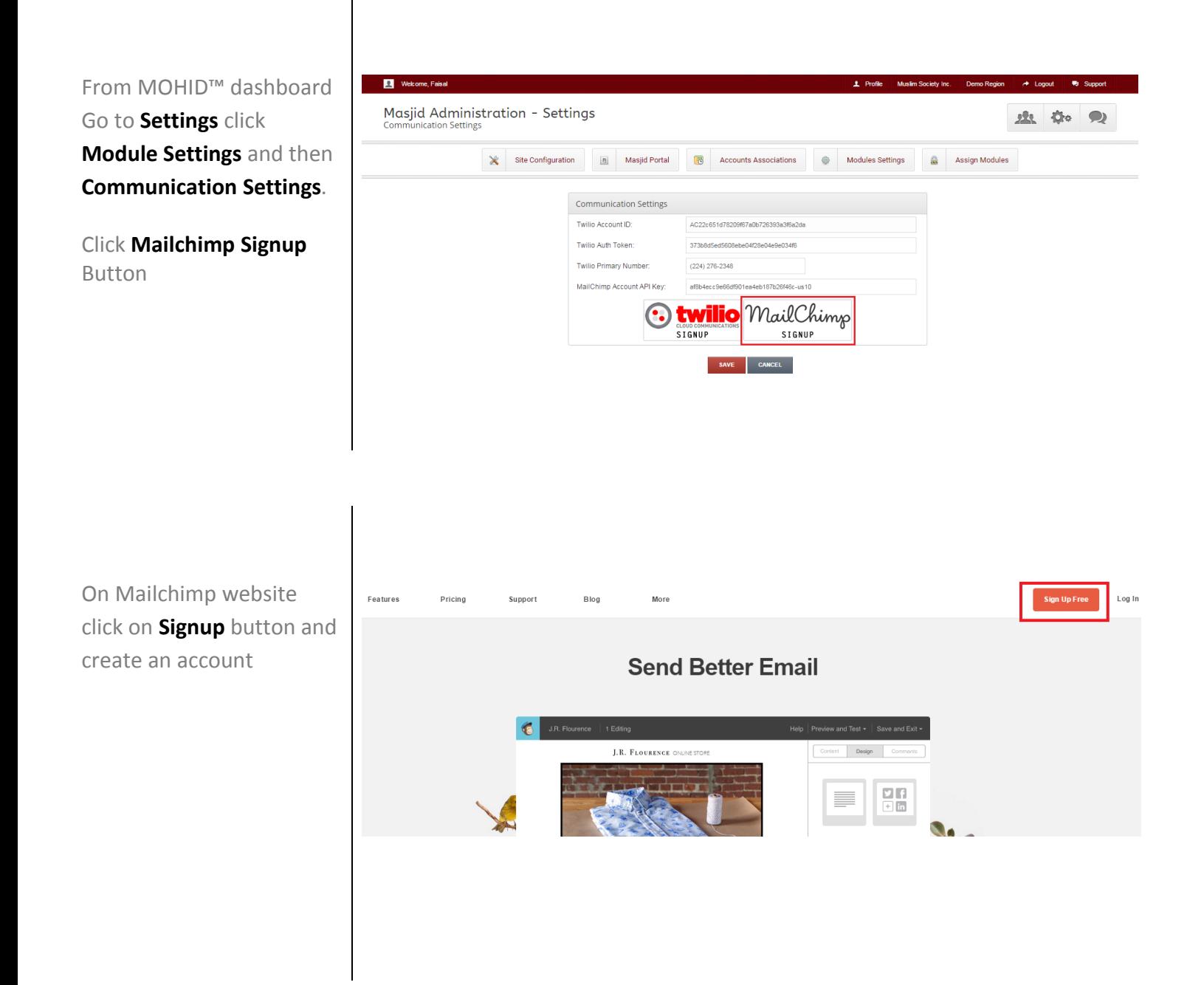

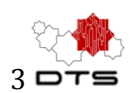

### Retrieve API Credentials

### Get the API Key

After signing in to your account Click on **NAME** 'Down arrow' sign on to right corner and click on Account Tab

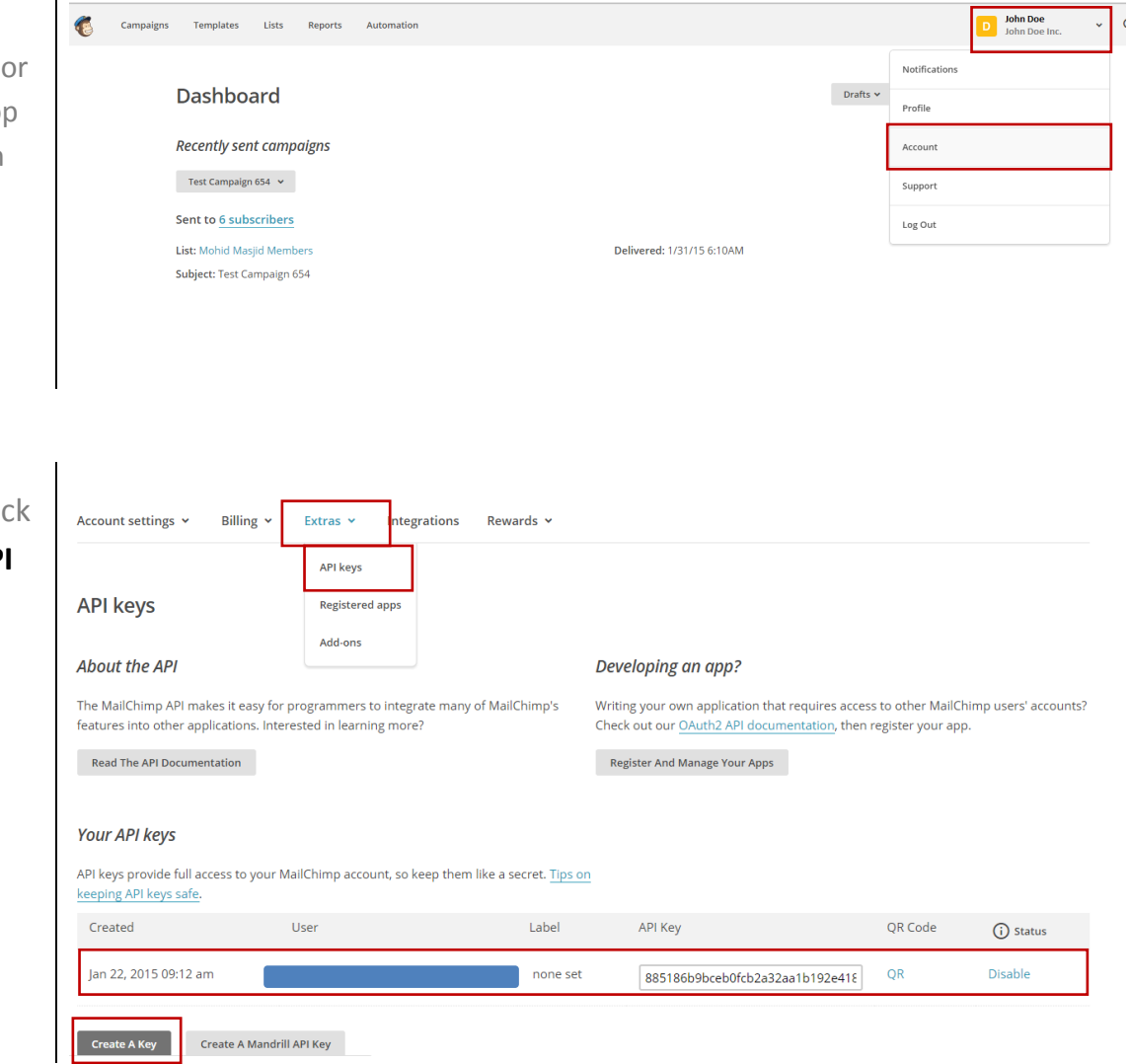

In Account section, Clic on **Extras** and then AP **Keys**

Here you can Create new key by clicking Create A Key button.

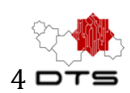

## Enable Communication service in MOHID™

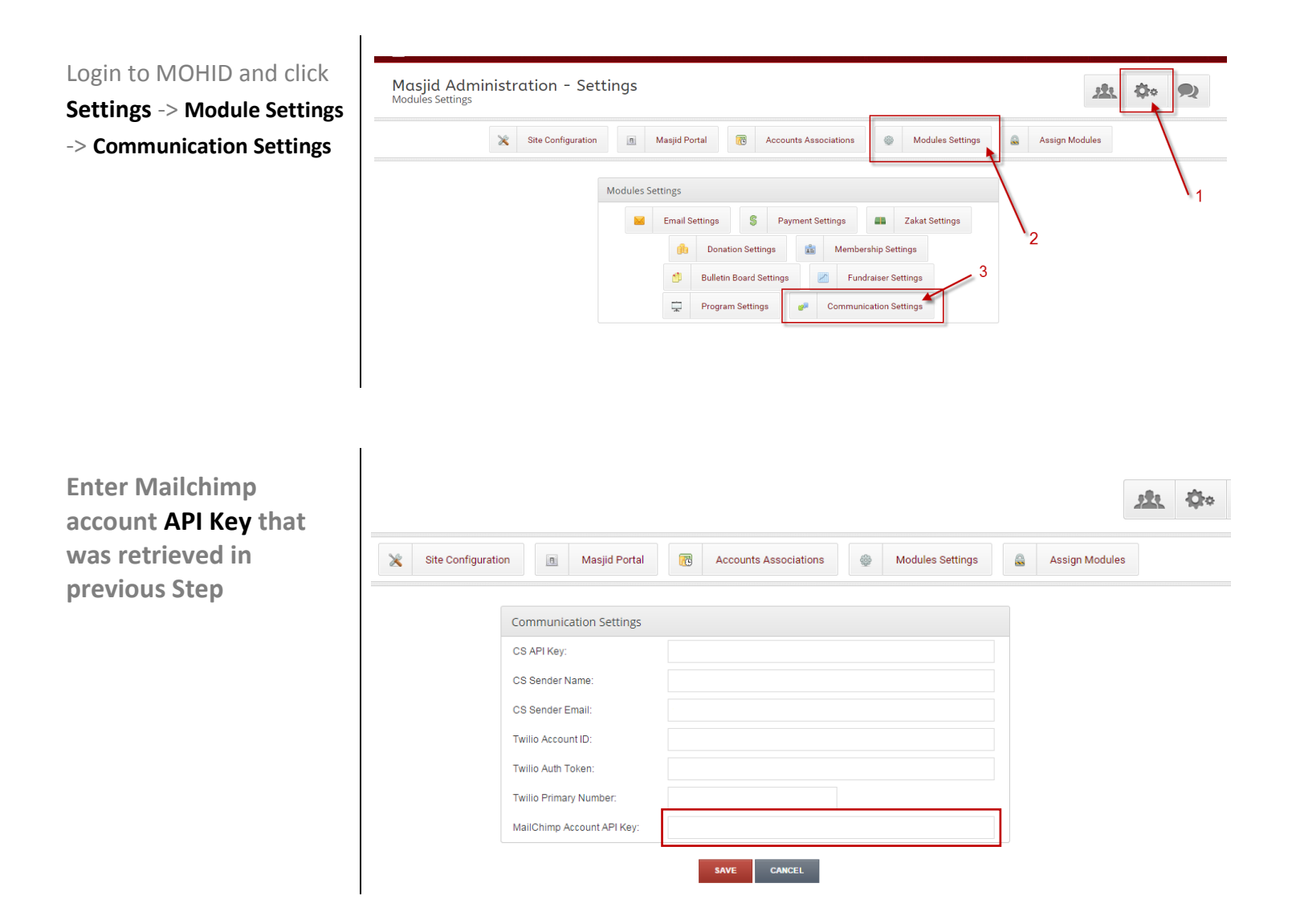

![](_page_4_Picture_1.jpeg)

#### Create Subscriber's List in Mailchimp Go to your Mailchimp D Deentek<br>DeenTek Solution Campaigns Templates Lists Reports Automation account's dashboard: **Create List Lists** Lists -> Create List **New List or Groups?** Do you want to create a new list, or do you just want to sub-divide an existing list with groups? List management · What are groups?  $\fbox{\textbf{Create List}}$ Cancel **Lists** Sort By Custom Order  $\sim$ See your newly created list in Lists section  $\vdots$   $\hfill\Box$ <br> $\hfill$  Sample List  $\overline{4}$  $0.0\%$  0.0%  $+\frac{9}{24}$  Stats  $\vee$ Created Jan 29, 2015 06:42 am Subscribers Opens Clicks No rating yet  $\vdots$   $\Box$  Another Sample List  $+\frac{0}{24}$  Stats  $\sim$  $3^{\circ}$  $0.0\%$   $0.0\%$ Created Jan 29, 2015 03:05 am Subscribers Opens Clicks No rating yet Go to the list Settings $\overline{\phantom{a}}$  Create List **Lists** Sort By Custom Order  $\sim$  $\vdots$   $\Box$  Mohid Masjid Members  $\pm\frac{a}{2a}$  .  $\overline{7}$ 26.7% 0.0% Stats  $\overline{\phantom{a}}$ Created Jan 27, 2015 06:22 am Subscribers Opens Clicks No rating yet  $\mathbf{a}$ Signup forms Settings Import Exports Replicate list

### **DeenTek Solutions Communication/Mass Email Service in MOHID™ - User Guide** <sup>6</sup>

![](_page_5_Picture_1.jpeg)

In settings click on List name & defaults

![](_page_5_Picture_3.jpeg)

Change the name of your list, and where to send subscribe and unsubscribe notifications

**Publicity settings** Tell MailChimp how "discoverable" you'd like campaigns to be.

List fields and \* | MERGE | \* tags Add fields to vour list database and adjust the merge tags associated with them

In List name and Campaign defaults make sure that following fields are properly filled:

- List Name
- Default from name
- Default from email

- Default Subject line *(it is Optional)*

![](_page_5_Picture_87.jpeg)

![](_page_6_Picture_1.jpeg)

Send SMS

# Adding/Synchronizing Lists in MOHID™

Go to Communication Management -> and click Add List. And then select Mailchimp list that you have recently created in previous section (it should be visible here in drop down select box), then select Member's List type i.e. Community Members, Masjid Members or Donors

This will create a new list in Mohid and will be visible in Show List section.

You can see members in this list by clicking on

Members  $\mathbf{B}$ 

All the content of newly created list will be **automatically synced with your Mailchimp account**

and you can see same list getting automatically updated in Mailchimp

![](_page_6_Picture_172.jpeg)

Communication Management | Subscribers List

![](_page_6_Picture_173.jpeg)

![](_page_6_Picture_11.jpeg)

![](_page_7_Picture_1.jpeg)

#### Create Templates Templates can be created Templates Lists Reports Automation  $\Omega$ Œ Campaig in MailChimp™ and they **Templates** File Man will be automatically  $\bigcirc$ Folders v Sort By Edited Date v 1 Search saved templates  $Q$ imported in MOHID Communication Management | Create Template Log in to MOHID 虫杂 Communication Module **Le Add List Le Show List** Create Templat Send Email 脑 Send SMS Click Preview Icon  $\overline{\mathbf{Q}}$  for **Q** Templates List + NEW TEMP existing template preview  $10 \times$  Show entries Template Title and Replicate Icon to DTS Template 1 02/17/201 TEST TEMPLATE 1 02/24/2015 replicate and create new version of template using its existing content.Use this area to offer a short preview of your email's content. View this email in your browser **Designing Your Email** Creating an elegant email is simple Now that you've selected a template to work with, drag in content blocks to define the structure of your message. Don't worry, you can always delete or rearrange blocks as needed. Then click "Design" to define fonts, colors, and styles. Need inspiration for your design? Here's what other MailChimp users are doing. Your text caption goes here. You can change the position and width of the caption from the block settings tab. Your text caption goes here. You can change the position and width of the caption from the block settings tab.

![](_page_8_Picture_1.jpeg)

## Sending Test Email to verify template

Ť

![](_page_8_Picture_72.jpeg)

![](_page_8_Picture_73.jpeg)

![](_page_9_Picture_1.jpeg)

## Sending mass Email/Newsletter to members in list

![](_page_9_Picture_3.jpeg)

![](_page_10_Picture_1.jpeg)